# 檢查Cisco Small Business VoIP路由器上的無線 設定

## 目錄 I

[簡介](#page-0-0) 如何獲取網路上的無線設定? [相關資訊](#page-2-0) Ī

<span id="page-0-0"></span>簡介 Ī

本文是系列文章中的一篇,旨在協助安裝、疑難排解和維護Cisco Small Business產品。

### 問:如何獲取網路上的無線設定?A.

您需要注意的無線設定包括:

- a.) SSID
- b.) SSID廣播
- c.) 無線安全

若要檢查思科S系列路由器上的無線設定,請完成以下步驟:

檢查Cisco Small Business路由器上的無線設定

第1步:

訪問路由器的基於Web的設定頁。有關說明,請按一下[此處。](../../../../en/US/products/ps10024/products_qanda_item09186a0080a35691.shtml)

第2步:

當路由器的基於Web的設定頁面出現時,按一下Wireless。

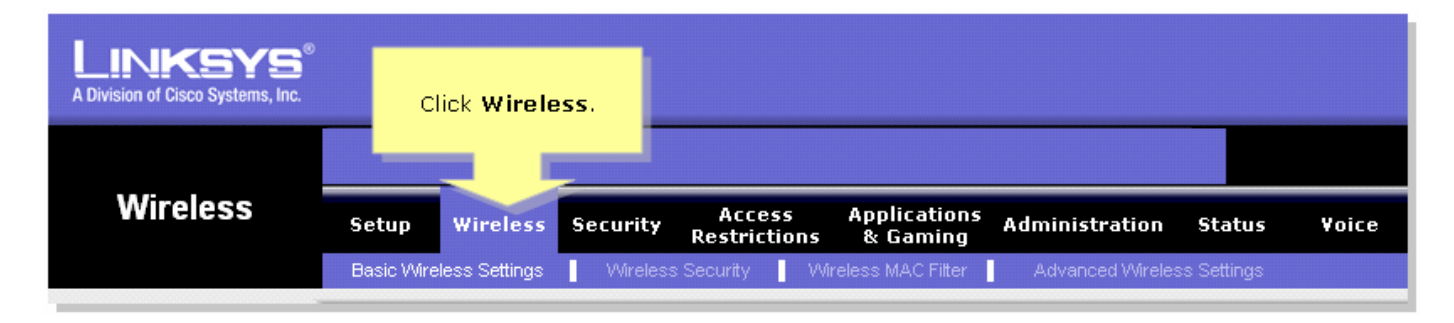

#### 步驟3:

尋找**無線網路名稱(SSID)**。 如果它仍然設定為「linksys」,請將其更改為某個唯一設定,並注意「 無線SSID廣播」是否設定為**啟用或禁用**。

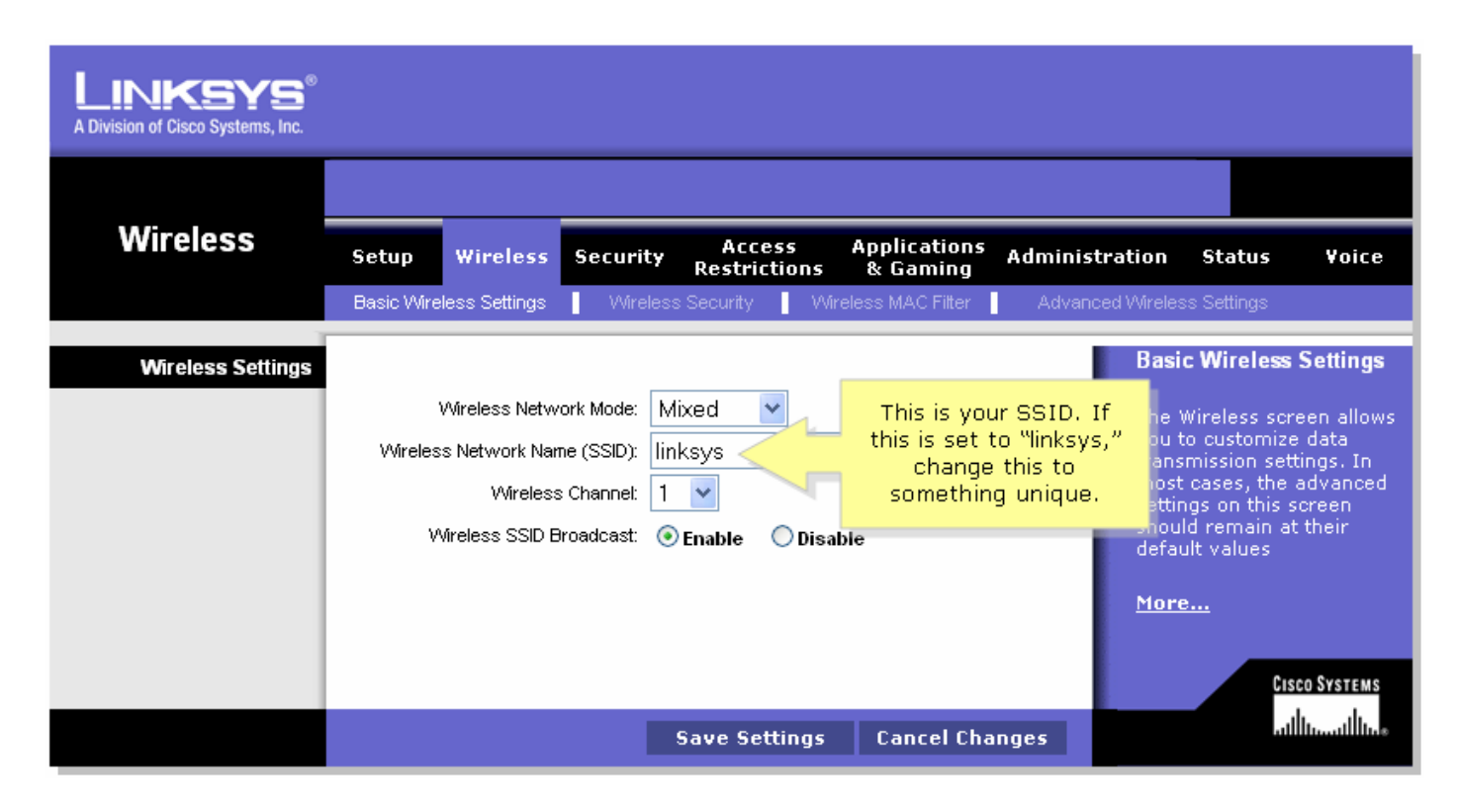

#### 第4步:

按一下「Wireless Security」,注意目前的「Security Mode」。

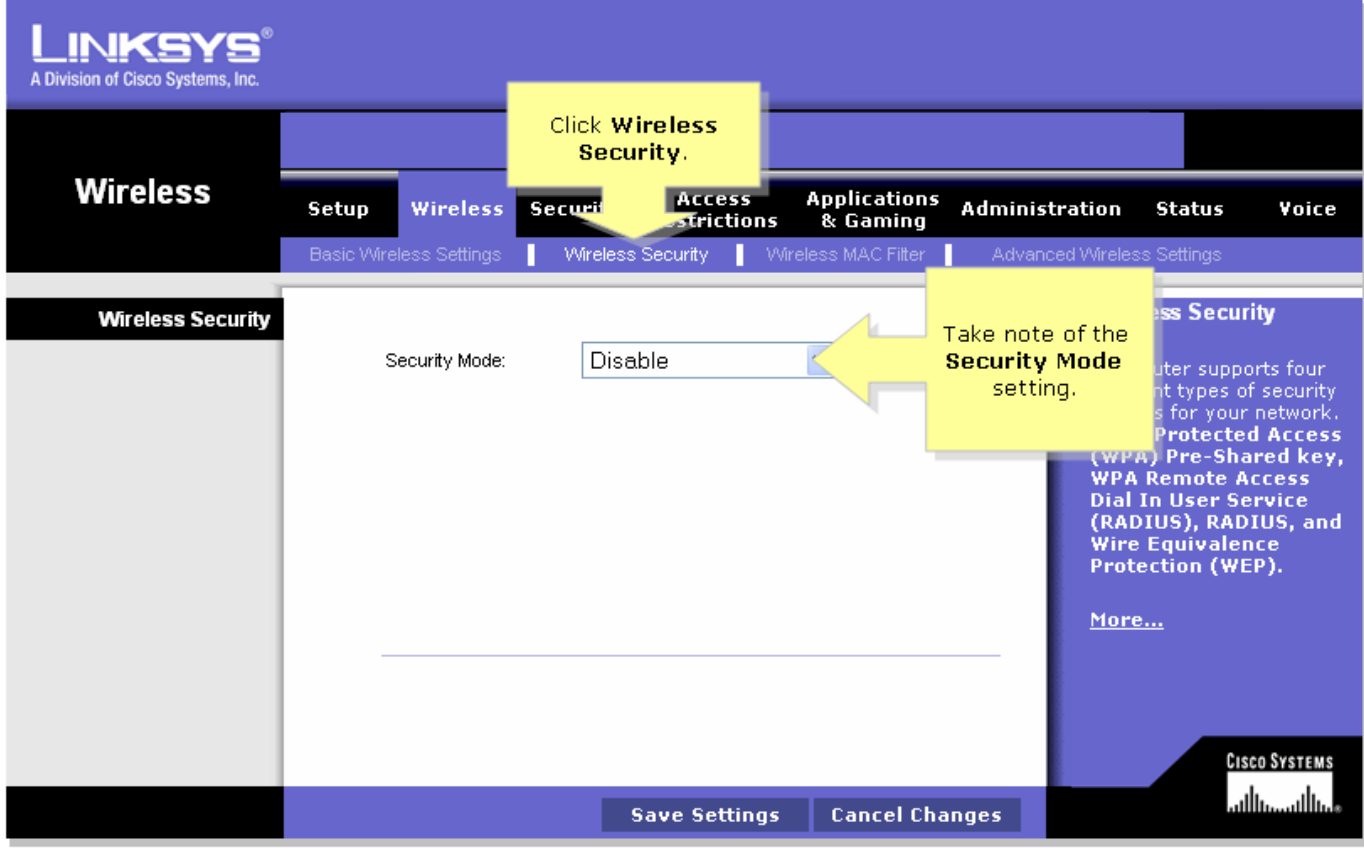

如果安全模式設定為WEP:

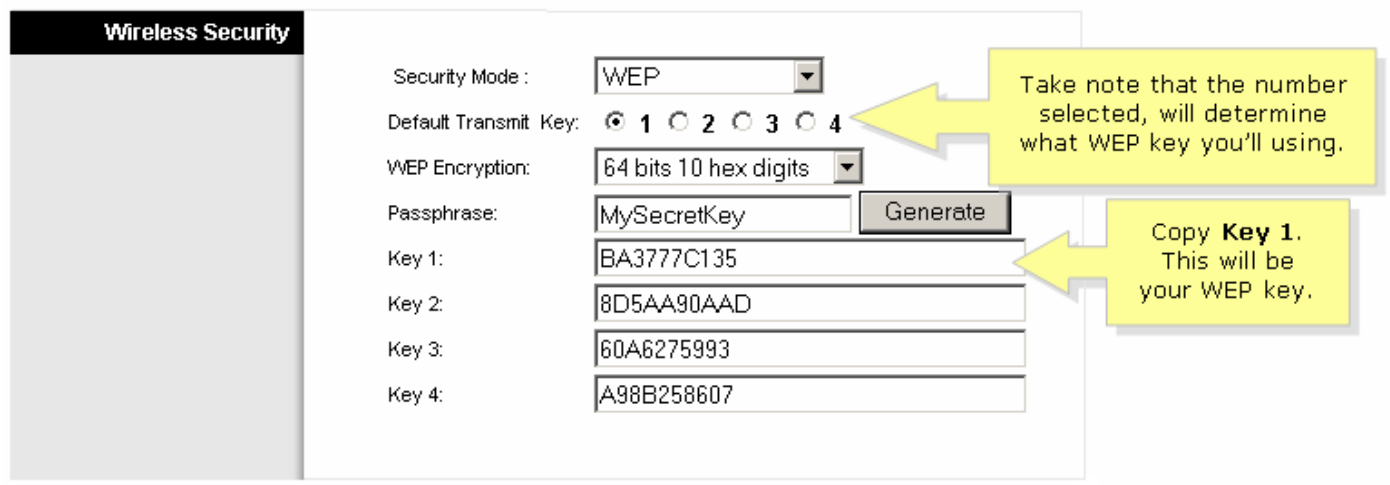

## 如果安全模式設定為WPA:

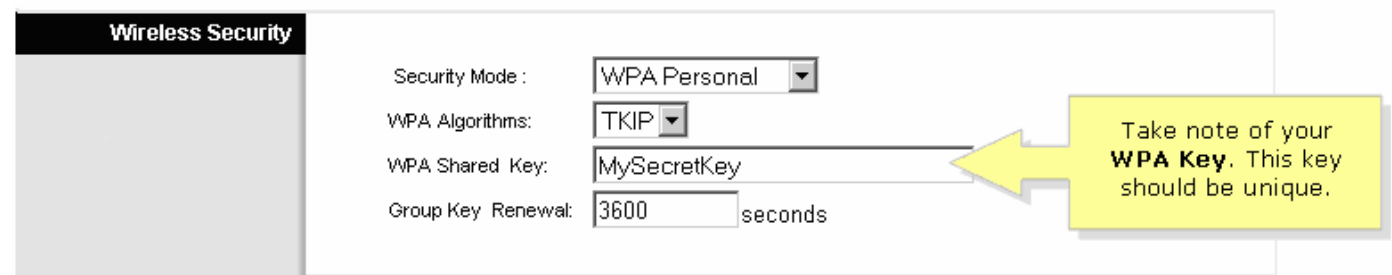

## 第5步:

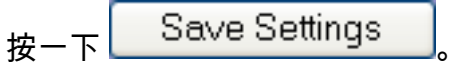

# <span id="page-2-0"></span>相關資訊 Ï

• <u>[技術支援與文件 - Cisco Systems](//www.cisco.com/cisco/web/support/index.html)</u>